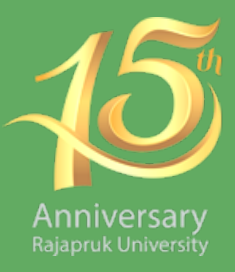

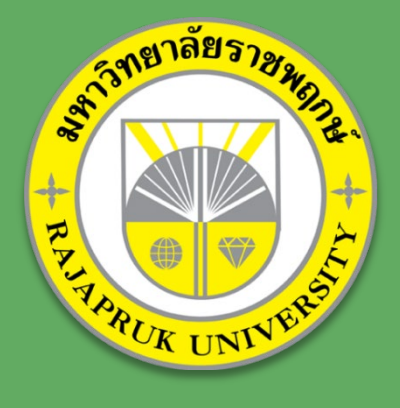

# **คู่มือการใช้งาน Google Classroom**

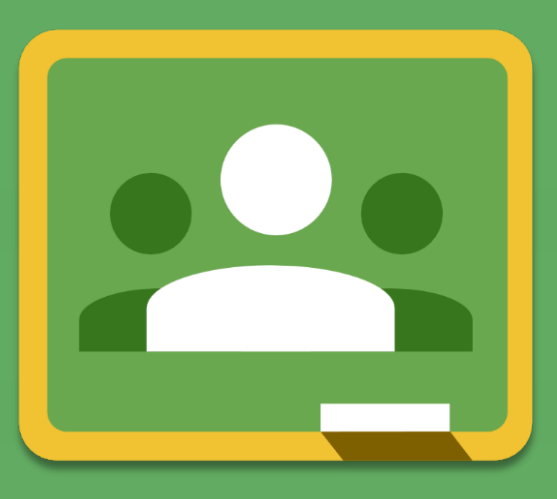

# สำหรับนิสิต มหาวิทยาลัยราชพฤกษ์

สำนักวิชาการและมาตรฐานการศึกษา มหาวิทยาลัยราชพฤกษ์

#### คำนำ

การเรียนการสอนออนไลน์ เป็นการศึกษาผ่านเครือข่ายอินเทอร์เน็ต โดยผู้เรียน สามารถเรียนด้วยตนเอง เรียนได้ทุกเวลา อยู่ที่ใดก็ได้ รูปแบบและวิธีการเรียนบทเรียน ออนไลน์จะประกอบด้วย เนื้อหา รูปภาพ เสียง VDO และสื่อMultimedia อื่น ๆ โดย ผู้เรียนจะเรียนผ่าน Web Browser ทั้งผู้เรียน ผู้สอน และเพื่อนร่วมชั้นเรียนทุกคน สามารถติดต่อ สื่อสาร ปรึกษา และแลกเปลี่ยนความคิดเห็นกันได้ เช่นเดียวกับการเรียนในชั้น เรียนโดยช่องทางการสื่อสารผ่าน E-mail, Chat, Social Network เป็นต้น

มหาวิทยาลัยราชพฤกษ์ใช้ Google Classroom เป็น platform ในการจัดการเรียน การสอนออนไลน์ โดยเป็นการเรียนแบบผสมผสานทั้งการบรรยาย การใช้สื่อผสม การทำ กิจกรรมหรือแบบฝึกหัด ที่เน้นการมีปฏิสัมพันธ์ระหว่างผู้เรียนและผู้สอน และระหว่างผู้เรียน กับผู้เรียน การเรียนแบบออนไลน์ ผู้เรียนเป็นองค์ประกอบที่สำคัญและเป็นศูนย์กลางในการ เรียน ผู้เรียนจะต้องเป็นผู้ใฝ่เรียนรู้ ต้องมีความรับผิดชอบและมีวินัยในการเรียนสูง จึงจะทำ ให้บรรลุหรือประสบความสำเร็จในการเรียนตามวัตถุประสงค์การเรียนรู้และเป้าหมายของการ เรียนในแต่ละรายวิชา และจะส่งผลให้มีความสุขจากการเรียน

มหาวิทยาลัยขอขอบคุณทุกท่านโดยเฉพาะอย่างยิ่งสำนักวิชาการและมาตรฐาน การศึกษาที่ได้จัดทำคู่มือการเรียน Google Classroom ฉบับนี้ จะช่วยให้นิสิตสามารถเข้า เรียนออนไลน์ได้ครอบคลุมทุกด้าน ตั้งแต่การเริ่มการเรียน การส่งงาน การดูข้อเสนอแนะของ อาจารย์ วิธีการแลกเปลี่ยนความคิดเห็นกับเพื่อนรวมถึงการดูคะแนนของตัวเอง

> สำนักวิชาการและมาตรฐานการศึกษา มหาวิทยาลัยราชพฤกษ์

#### สารบัญ

<span id="page-2-0"></span>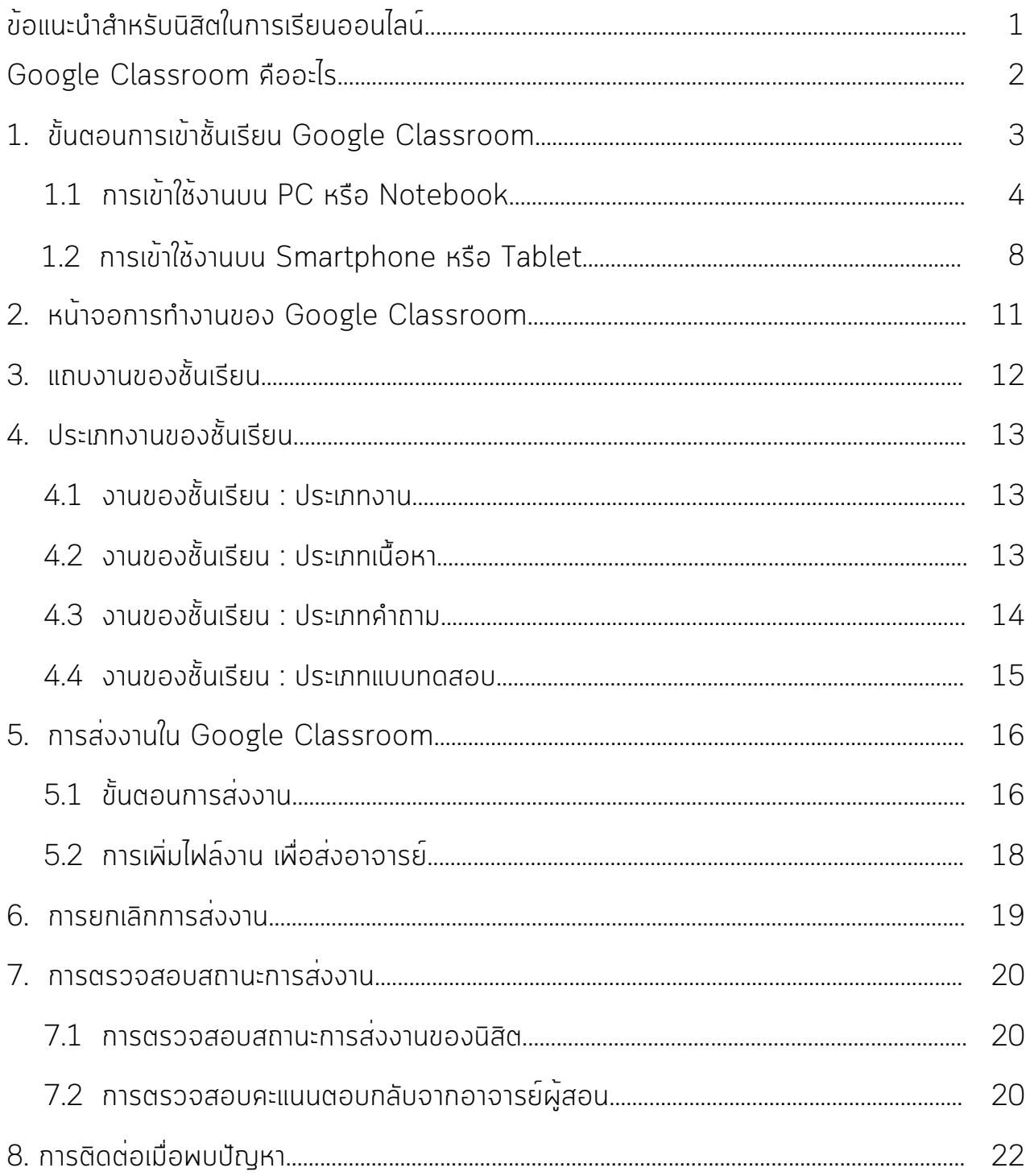

#### \*\* คลิกเลือกที่หัวข้อ เพื่อไปยังหน้าข้อมูลที่ต้องการ \*\*

#### ข้อแนะนำสำหรับนิสิตในการเรียนออนไลน์

- <span id="page-3-0"></span>1. เข้าห้องเรียนก่อนเวลาอย่างน้อย 10 นาที เพื่อเตรียมความพร้อมก่อนเริ่มเรียน
- 2. จัดหาสถานที่ที่เหมาะสมกับการเรียน ให้มีสิ่งรบกวนน้อยที่สุด
- 3. ตรวจสอบอุปกรณ์แ ละสัญญาณอินเตอร์เน็ตก่อนเริ่มเรียนเสมอ
- 4. นิสิตทุกคนควรเปิดกล้องให้ผู้สอนเห็นหน้าได้ชัดเจน เพื่อให้การสื่อสารระหว่าง ผู้สอนและผู้เรียนมีประสิทธิภาพมากยิ่งขึ้น
- 5. นิสิตควรทำธุระส่วนตัวให้เรียบร้อยก่อนถึงเวลาเรียน และไม่ควรลุกออกจาก หน้าจอโดยไม่จำเป็นเพื่อที่จะได้ไม่พลาดสาระสำคัญระหว่างที่มีการเรียนการสอน
- 6. เมื่อนิสิตไม่เข้าใจ หรือมีคำถามขอให้ส่งคำถามผ่านแชท หรือกดปุ่มยกมือ
- 7. ให้ความร่วมมือในกิจกรรมการเรียนทุกครั้ง เพื่อให้บรรยากาศการเรียนการ สอนเป็นไปด้วยความสนุกสนาน และไม่น่าเบื่อจนเกินไป
- 8. หากพบปัญหา ให้แจ้งอาจารย์ประจำวิชาทันที

<span id="page-4-0"></span>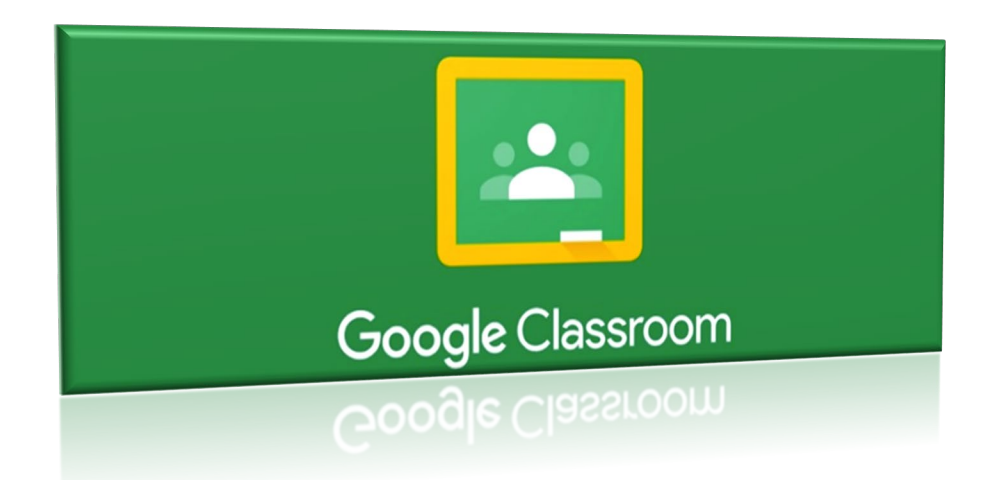

#### Google Classroom คืออะไร

Google Classroom เป็นหนึ่งใน Google Apps for Education ที่ รวบรวมบริการที่สำคัญต่างๆ เพื่อสนับสนุนการดำเนินงานทางธุรกิจ และที่สำคัญ เป็นเครื่องมือที่ใช้ในการจัดการเรียนการสอนออนไลน์สำหรับสถานศึกษาทุกระดับ Google Classroom ถูกออกแบบมาเพื่อช่วยให้ผู้สอนสามารถวางแผนการสอน ให้กับผู้เรียนที่เป็นใครก็ได<sup>้</sup> อยู่ที่ใดก็ได<sup>้</sup> เรียนเวลาใดก็ได<sup>้</sup> Google Classroom เป็นโรงเรียนออนไลน์ที่ให้บริการผู้เรียนตลอด 24 ชั่วโมง ผู้เรียนสามารถเรียนจาก สื่อได้ทุกประเภททั้งเนื้อหาของบทเรียน ภาพนิ่ง ภาพเคลื่อนไหว เสียง คลิปVDO ซึ่งจะช่วยให้ผู้เรียนเกิดการเรียนรู้ได้อย่างมีประสิทธิภาพ ผู้เรียนสามารถเรียนรู้ไป ตามความสามารถของตนเอง สามารถติดตามงาน ทบทวนบทเรียนที่อาจารย์สอน และโพสต์เก็บไว้ สามารถรับฟังความคิดเห็นและข้อเสนอแนะของผู้สอนและของ ผู้เรียนในชั้นเรียนด้วยกันได้แบบเรียลไทม์ และรับทราบผลการเรียนในชั้นเรียนได้ ด้วยตัวเอง

### <span id="page-5-0"></span>1. ขั้นตอนการเข้าชั้นเรียน Google Classroom

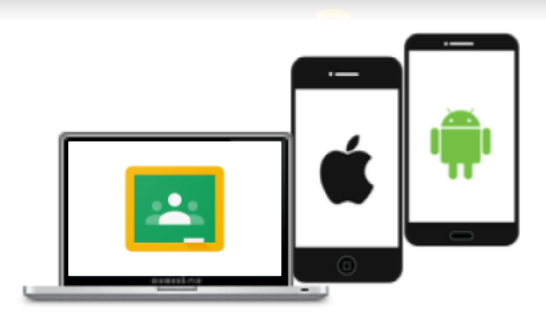

Google Classroom on devices

#### การใช้งาน Google Classroom สำหรับนิสิตสามารถทำได้ดังนี้

- 1. สามารถเข้าร่วมชั้นเรียนได้โดยการใช้รหัสของแต่ละวิชาในการเข้าร่วม ชั้นเรียน หรืออาจารย์ผู้สอนเพิ่มเข้ากลุ่ม
- 2. สามารถส่งการบ้าน โดยการแนบไฟล์ และส่งการบ้านตามระยะเวลาที่ อาจารย์ผู้สอนกำหนด
- 3. สามารถตรวจสอบคะแนนของงานแต่ละชิ้นที่ส่งได้จากการส่งกลับคะแนน จากอาจารย์ผู้สอน
- 4. สามารถใช้งานบนมือถือ ทั้งระบบปฏิบัติการ Android และ iOS ได้
- 5. สามารถใช้งานบน PC และ Notebook

ตามขั้นตอนดังต่อไปนี้

## <span id="page-6-0"></span>1.1 การเข้าใช้งานบน PC หรือ Notebook

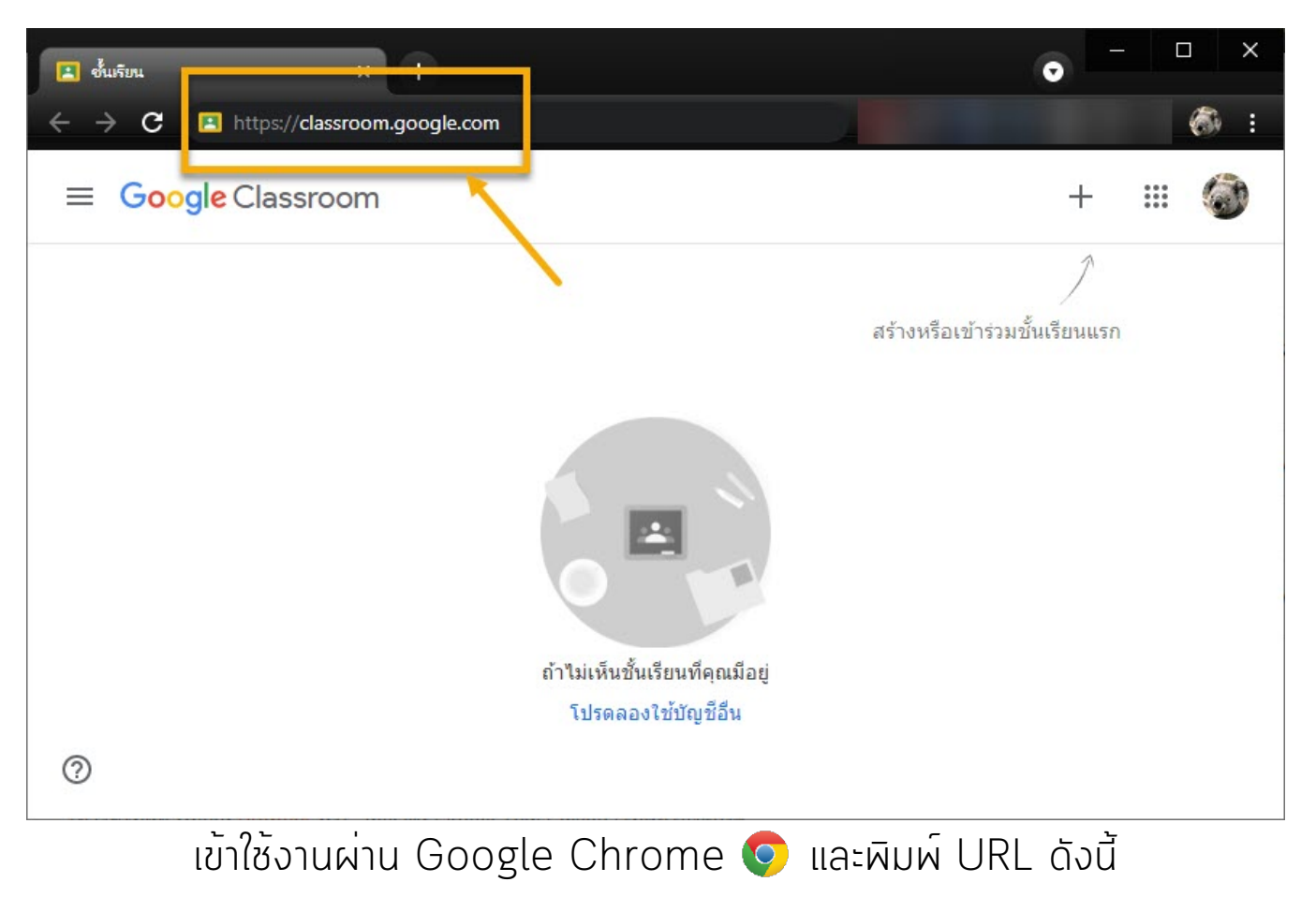

<https://classroom.google.com/>

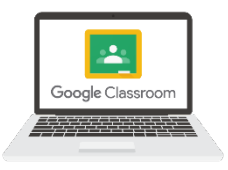

## 1.1 การเข้าใช้งานบน PC หรือ Notebook (ต่อ)

#### เข้าสู่ระบบด้วยอีเมลมหาวิทยาลัยราชพฤกษ์ ขั้นตอนดังภาพ

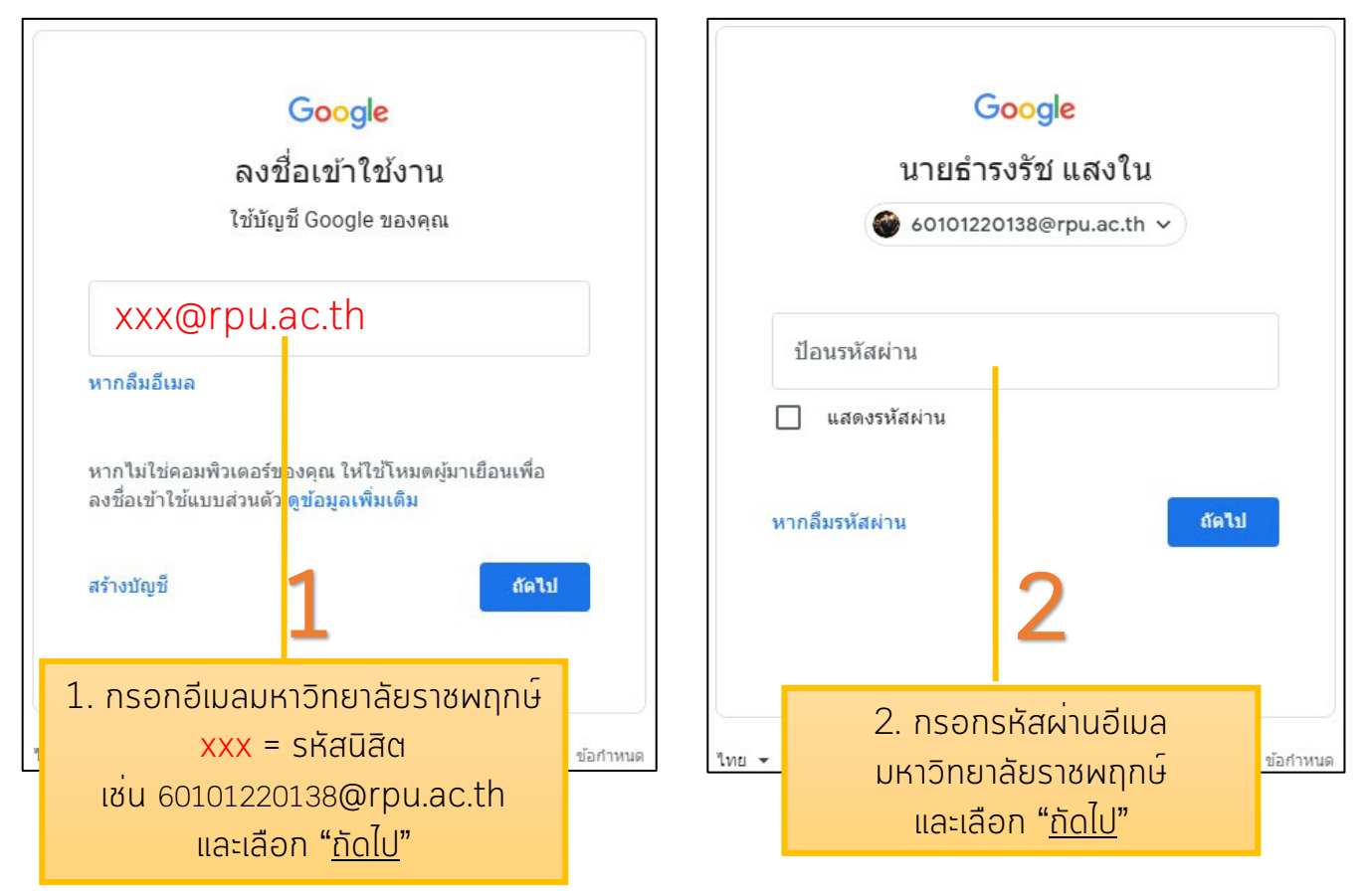

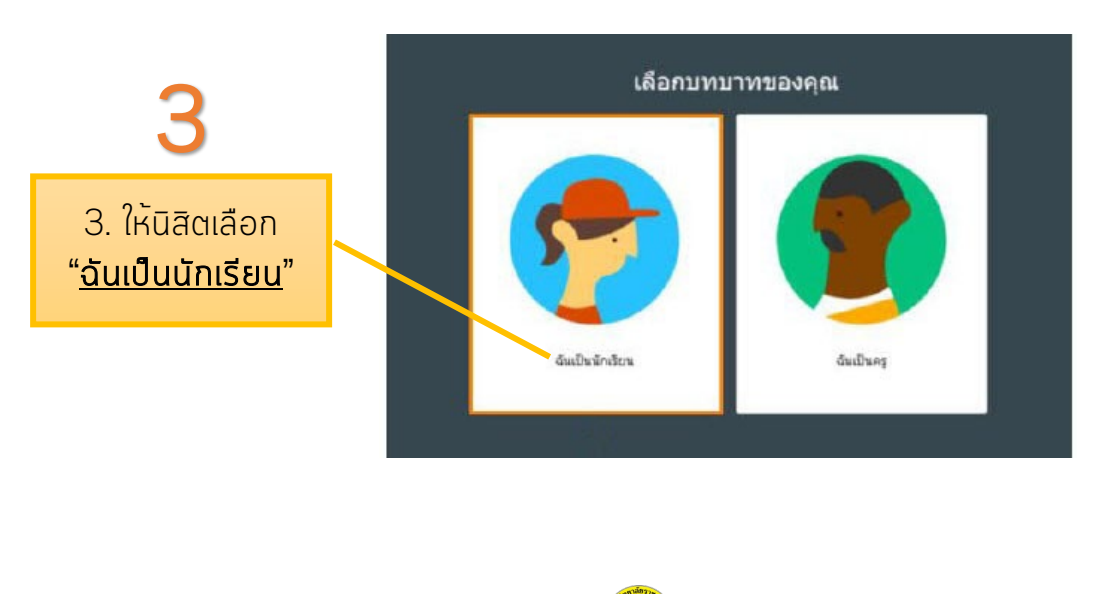

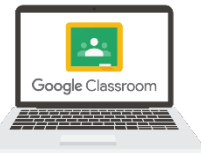

## 1.1 การเข้าใช้งานบน PC หรือ Notebook (ต่อ)

#### เมื่อเข้าสู่ระบบจะปรากฏดังภาพ สังเกตว่าจะยังไม่มีชั้นเรียน ให้นิสิตทำการเข้าร่วมชั้นเรียน ดังภาพ

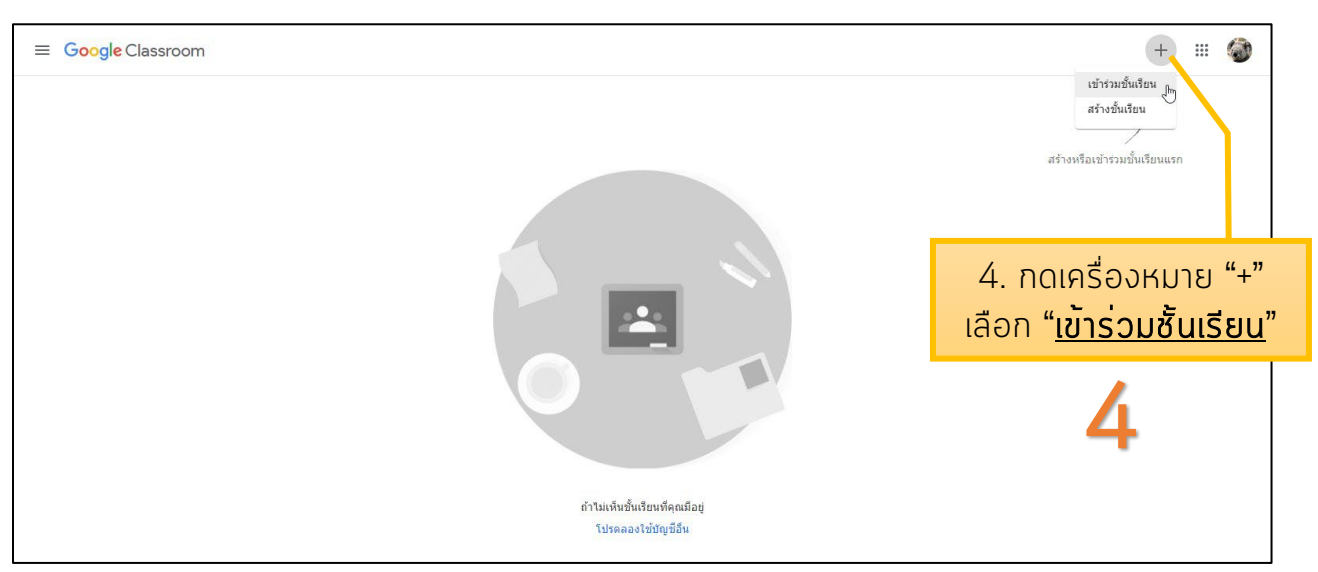

นำรหัสเข้าชั้นเรียน (Classcode) ที่ได้จากอาจารย์ประจำวิชา หรือดูได้จาก ตารางผลการลงทะเบียน ในระบบบริหารข้อมูลนิสิตและนำรหัสมาใส่ ดังภาพ

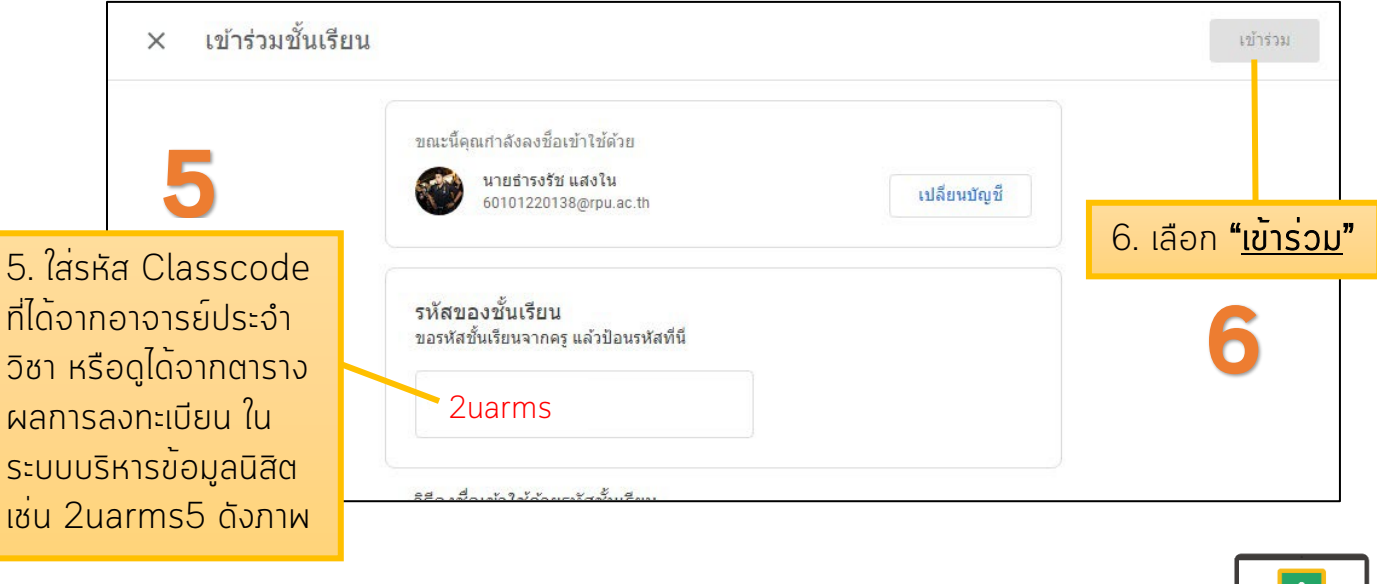

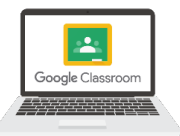

## 1.1 การเข้าใช้งานบน PC หรือ Notebook (ต่อ)

#### เมื่อเข้าร่วมชั้นเรียนสำเร็จ จะแสดงหน้ารายวิชาที่เข้าร่วม ดังภาพ

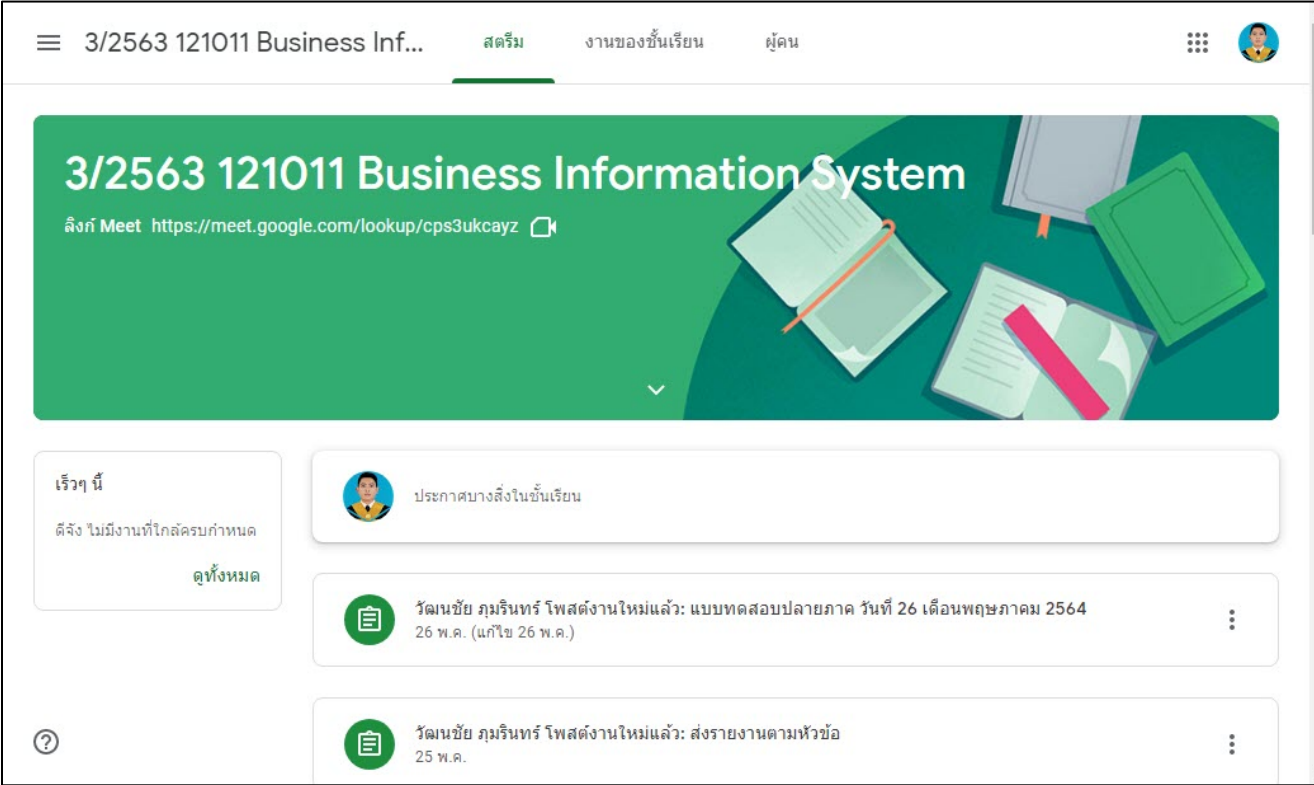

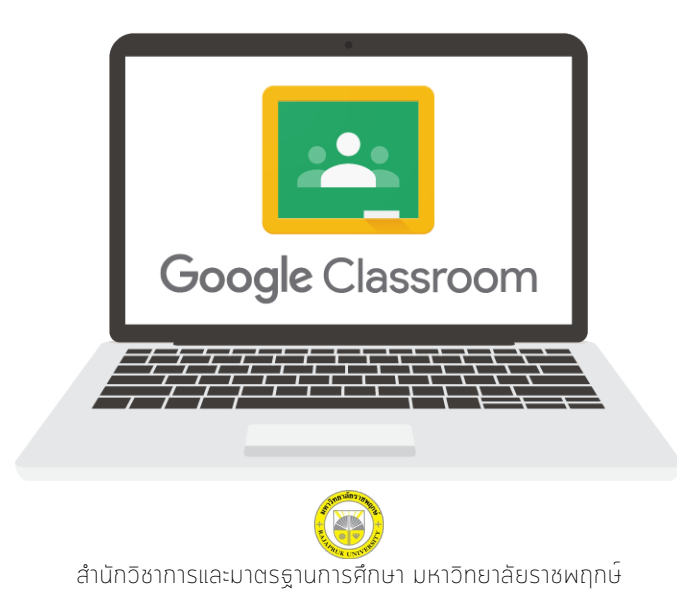

### <span id="page-10-0"></span>1.2 การเข้าใช้งานบน Smartphone หรือ Tablet

นิสิตสามารถดาวน์โหลด Google Classroom ผ่าน Google Play Store หรือ Apple App Store และเข้าใช้งานตามขั้นตอนดังนี้

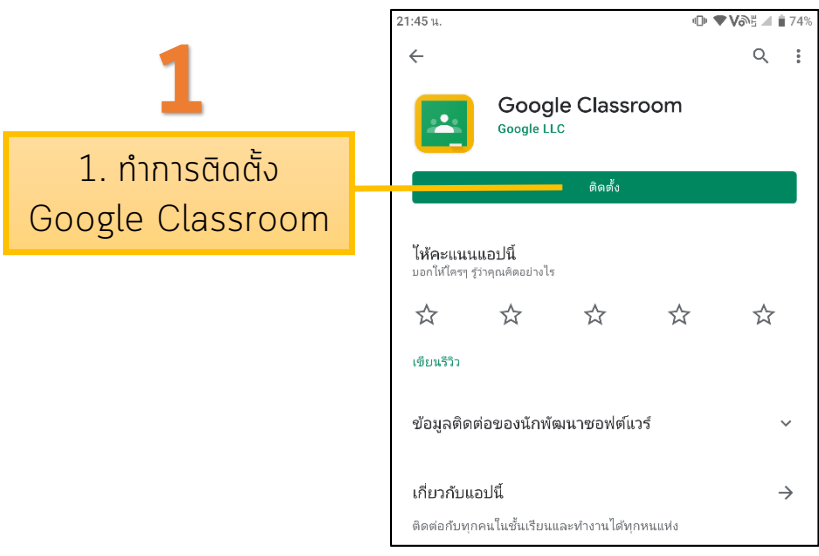

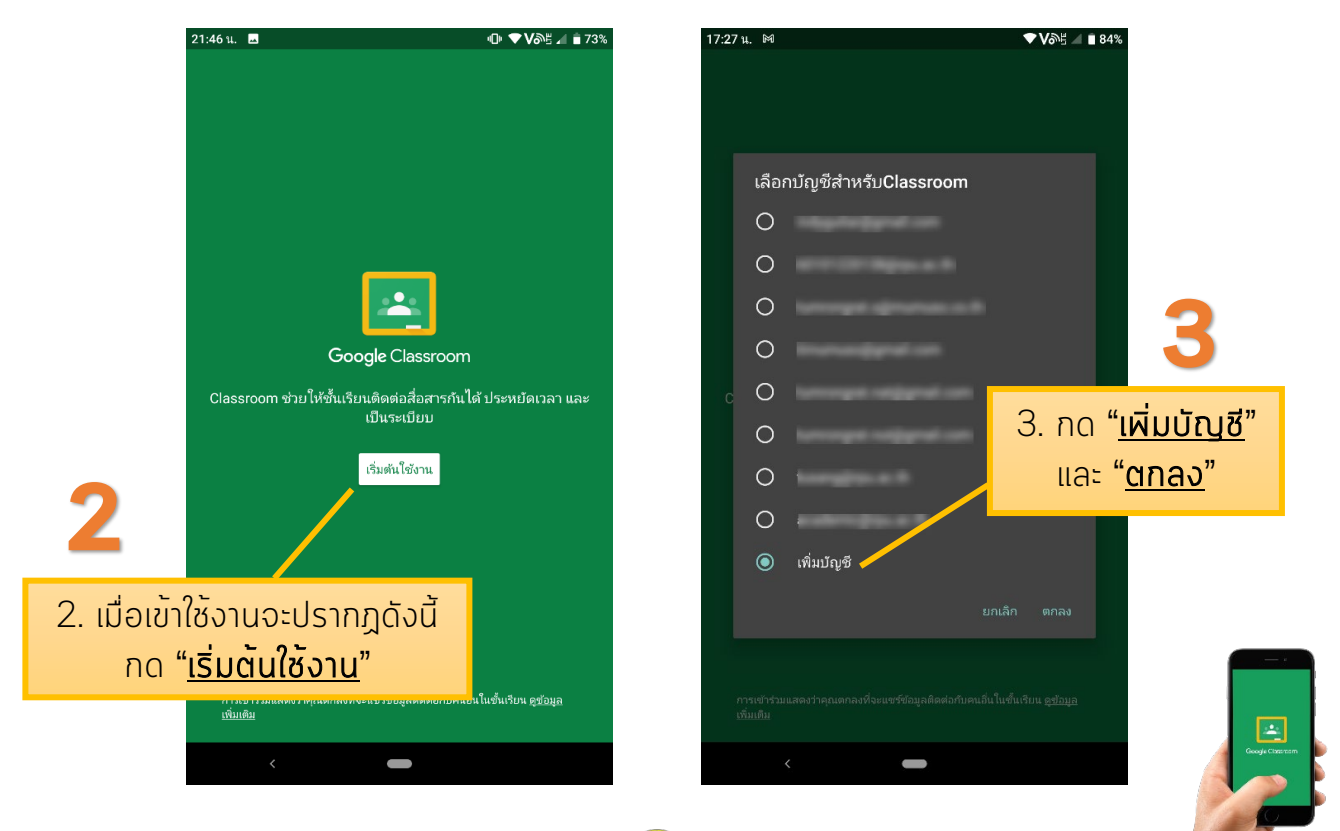

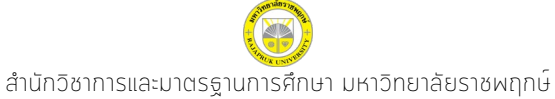

### 1.2 การเข้าใช้งานบน Smartphone หรือ Tablet (ต่อ)

#### ้เข้าสู่ระบบด้วยอีเมลมหาวิทยาลัยราชพฤกษ์ ขั้นตอนดังภาพ

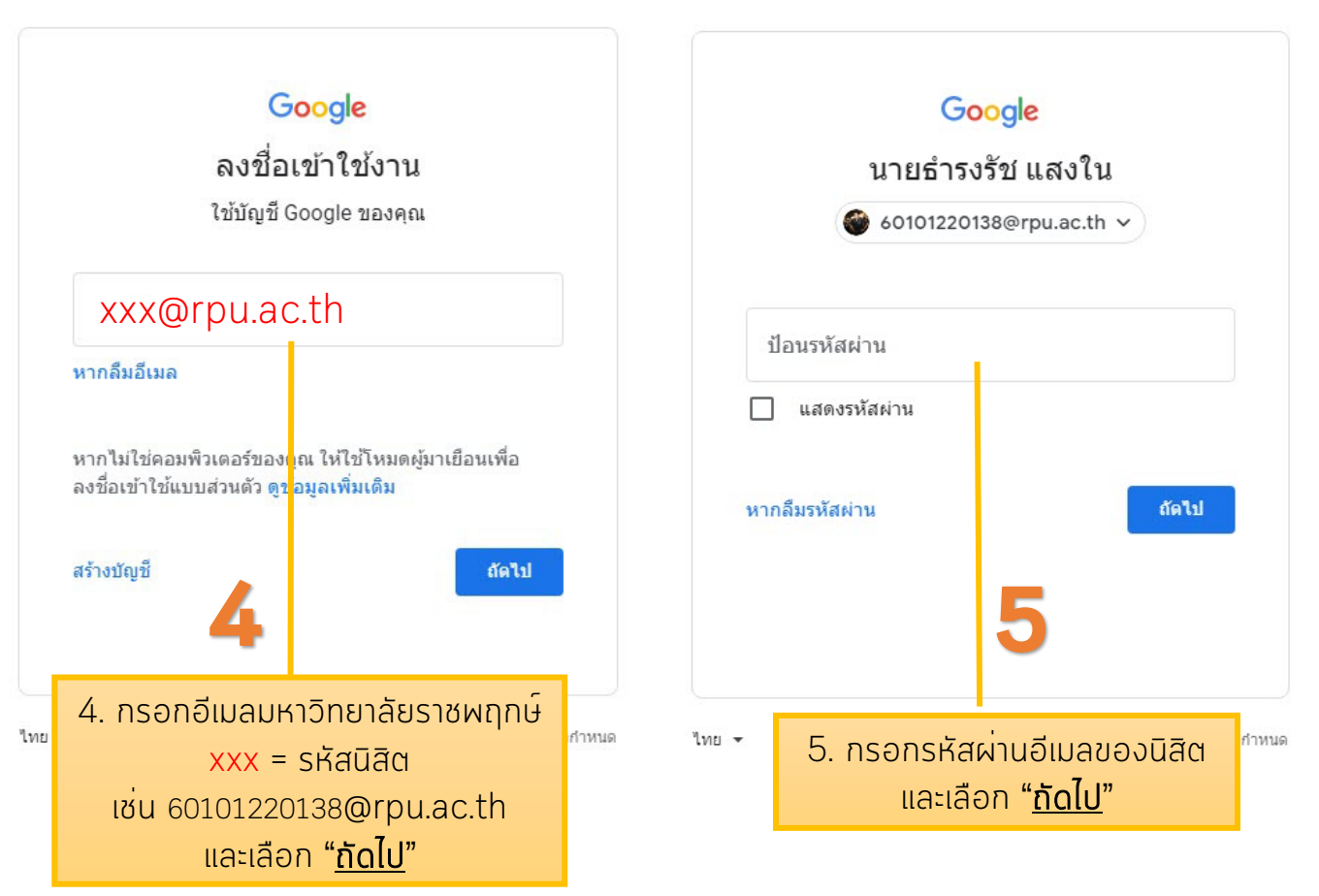

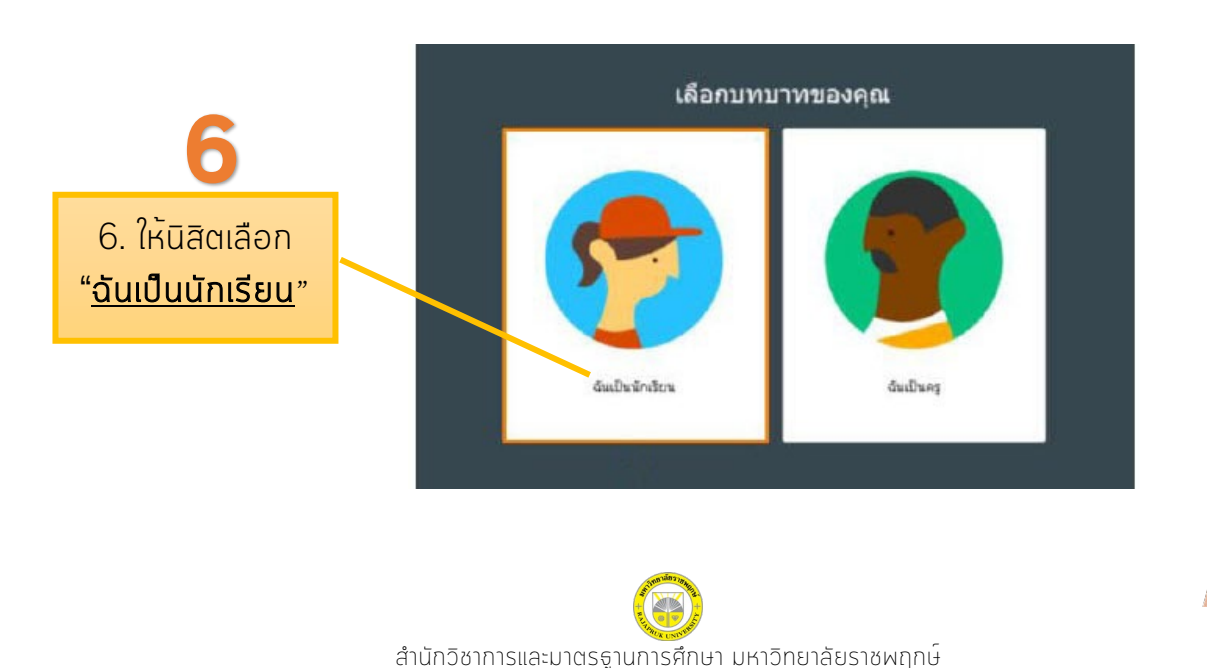

### 1.2 การเข้าใช้งานบน Smartphone หรือ Tablet (ต่อ)

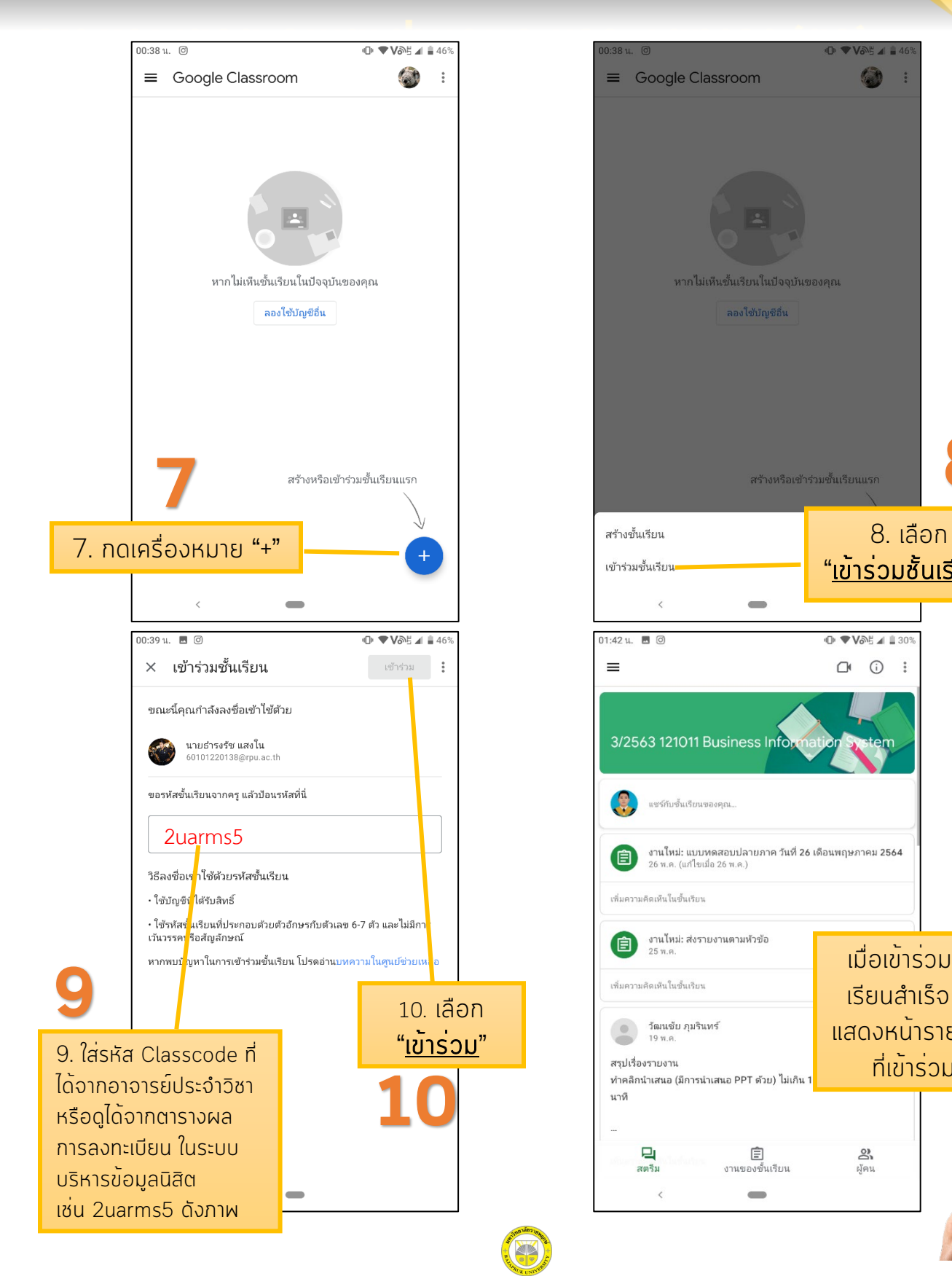

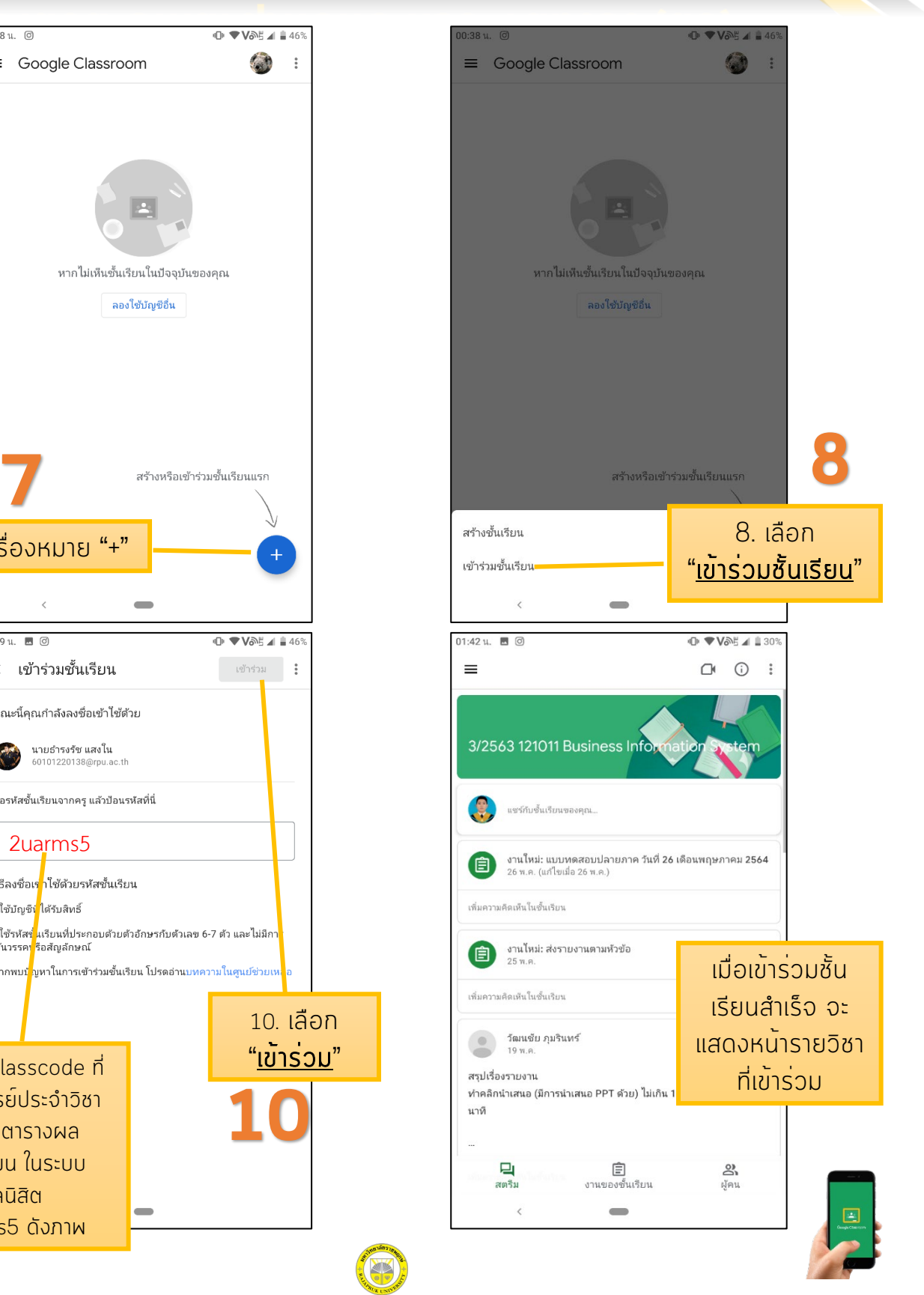

สำนักวิชาการและมาตรฐานการศึกษา มหาวิทยาลัยราชพฤกษ์

## <span id="page-13-0"></span>2. หน้าจอการทำงานของ Google Classroom

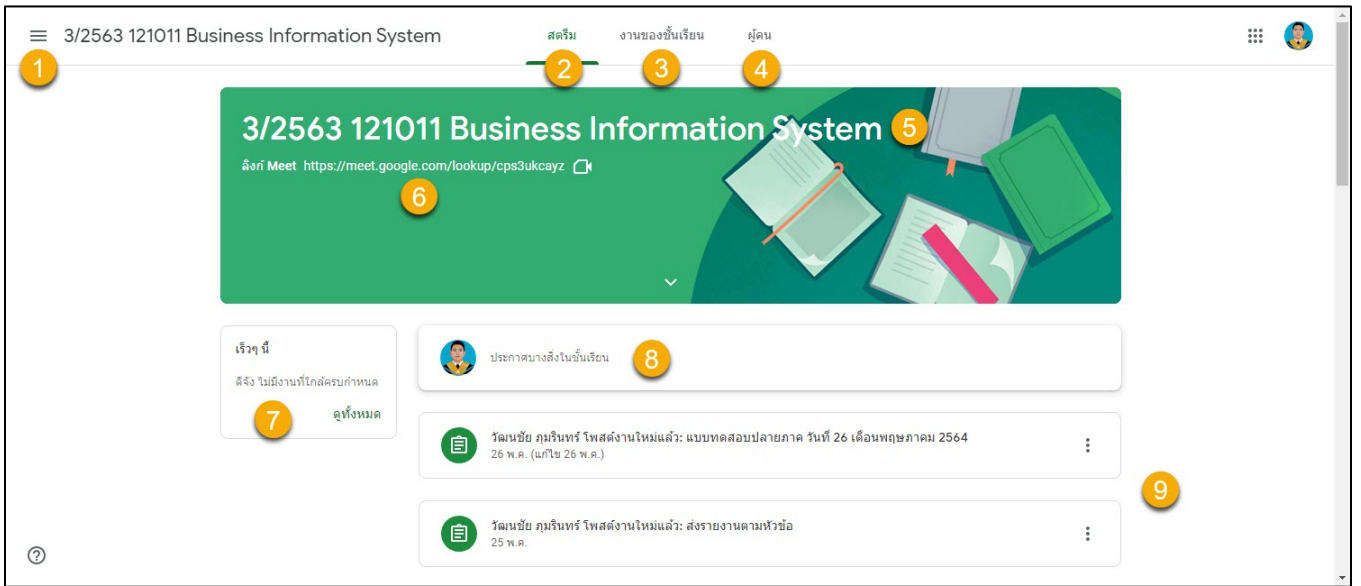

- 1. แถบเมนู (เมนู 3 ขีด หรือแฮมเบอเกอร์เมนู)
- 2. สตรีม : พื้นที่ส่วนกลางสำหรับใช้งานร่วมกันระหว่างอาจารย์ผู้สอนและนิสิตในการ แจ้งข่าวสาร มอบหมายงาน ส่งงาน หรือแชร์เอกสารประกอบการสอนต่าง ๆ ใน รายวิชานั้น
- 3. งานของชั้นเรียน : เป็นแถบที่อาจารย์ผู้สอนใช้โพสต์มอบหมายงาน หรือสั่งการบ้าน ต่างๆ นิสิตสามารถเข้าไปดูรายละเอียดและวันครบกำหนดส่งได้ในแถบเมนูนี้
- 4. ผู้คน : เป็นแถบที่แสดงสมาชิกภายในห้อง ทั้งอาจารย์ผู้สอนและเพื่อนร่วมชั้นเรียน นิสิตสามารถส่งอีเมลติดต่อกับเพื่อนที่อยู่ในชั้นเรียนได้โดยคลิกที่ไอคอนรูปจดหมาย
- 5. ชื่อวิชาที่นิสิตเข้าร่วมชั้นเรียน
- 6. ลิงก์สำหรับการเปิดใช้วิดีโอคอลผ่าน Google Meet เพื่อใช้ในการเรียนออนไลน์
- 7. งานกิจกรรมหรือโพสต์ที่เกิดขึ้นเร็ว ๆ นี้
- 8. พื้นที่สำหรับแชร์ข้อมูลต่าง ๆ ภายในชั้นเรียน
- 9. โพสต์สั่งงานจากอาจารย์ผู้สอนแสดงในแถบที่หน้าสตรีม

## <span id="page-14-0"></span>3. แถบงานของชั้นเรียน

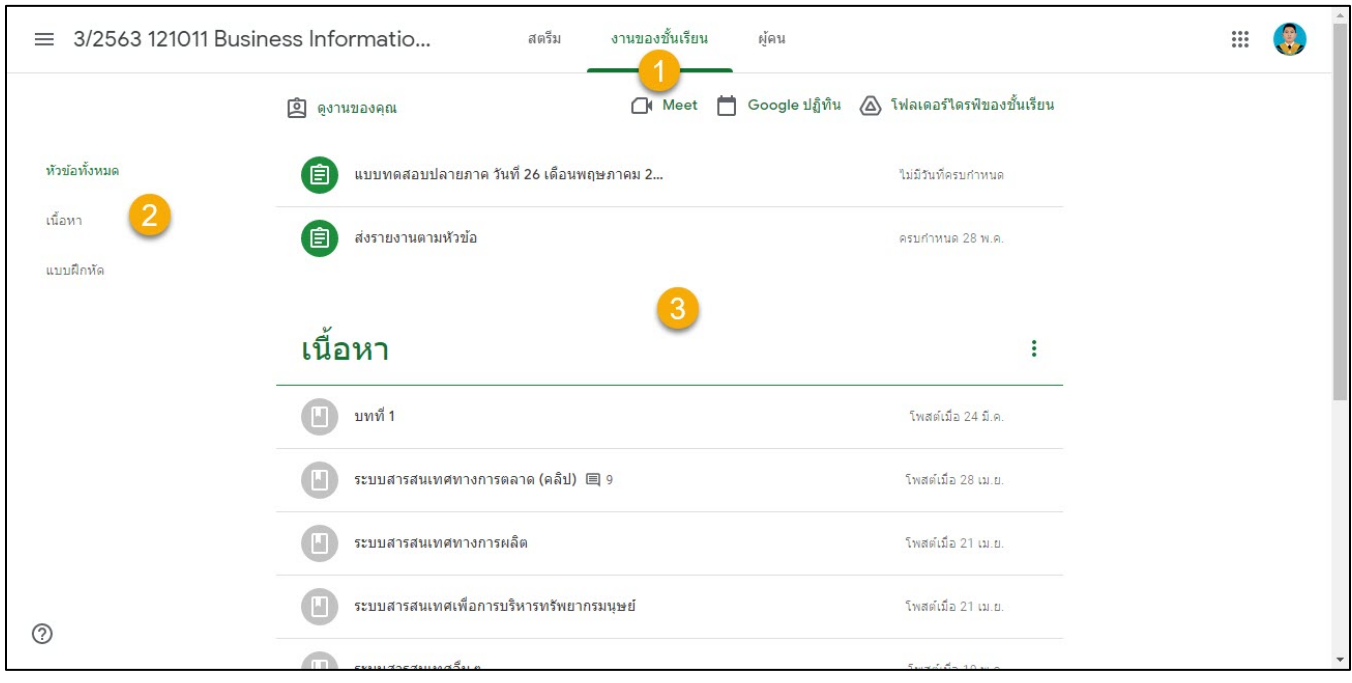

- 1. แถบงานของชั้นเรียน เพื่อดูงานที่ได้รับมอบหมายจากอาจารย์ผู้สอน
- 2. งานแบ่งตามบทเรียน และหัวข้อ
- 3. แถบคำสั่งงานต่าง ๆ ที่อาจารย์มอบหมาย พร้อมวันกำหนดส่งงาน

## <span id="page-15-0"></span>4. ประเภทงานของชั้นเรียน

### 4.1 งานของชั้นเรียน : ประเภทงาน

เป็นแถบการมอบหมาย/สั่งงานต่างๆ ในชั้นเรียนจากอาจารย์ผู้สอน

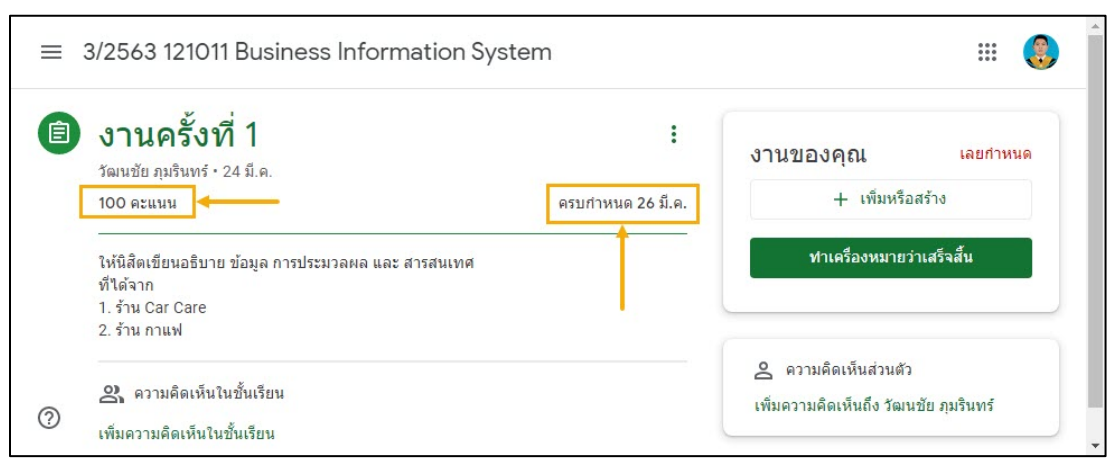

*ตัวอย่างงานที่ได้รับมอบหมายพร้อมระบุวันกำหนดส่งและคะแนนจากอาจารย์ผู้สอน*

### 4.2 งานของชั้นเรียน : ประเภทเนื้อหา

 เป็นแถบที่ใช้เพื่อเป็นสื่อประกอบการเรียนการสอน ซึ่งอาจอยู่ในรูปแบบ ของไฟล์เอกสาร, ลิงก์ หรือ วิดีโอ ตามแต่ที่อาจารย์ผู้สอนจะจัดเตรียมไว้

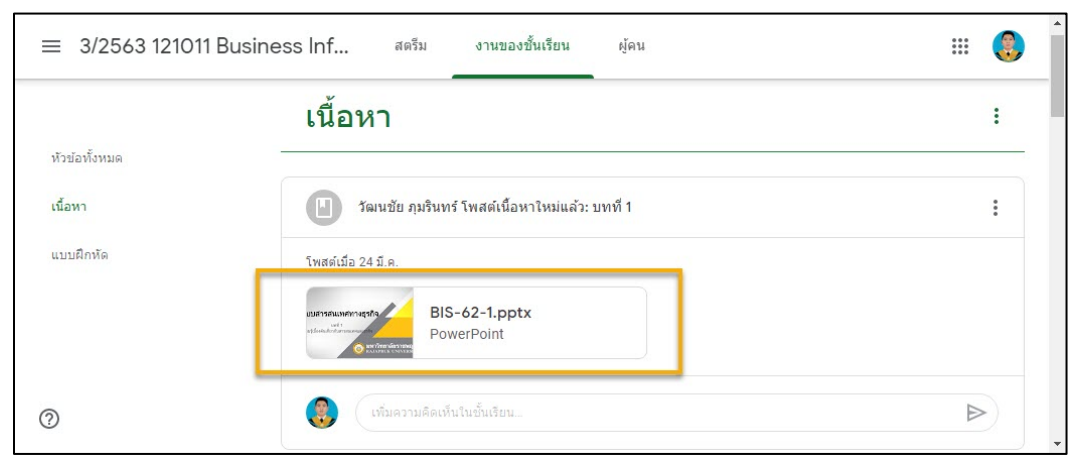

*ตัวอย่างสื่อรูปแบบไฟล์เอกสาร*

## <span id="page-16-0"></span>4. ประเภทงานของชั้นเรียน (ต่อ)

#### 4.3 งานของชั้นเรียน : ประเภทคำถาม

 เป็นแถบที่ใช้ในการตั้งคําถาม เพื่อให้นิสิตได้มีส่วนร่วมในการแสดง ความคิดเห็นกันภายในชั้นเรียน อาจอยู่ ในรูปแบบของการพิมพ์ข้อความหรือมี หลายตัวเลือกให้ตอบ (โหวต)

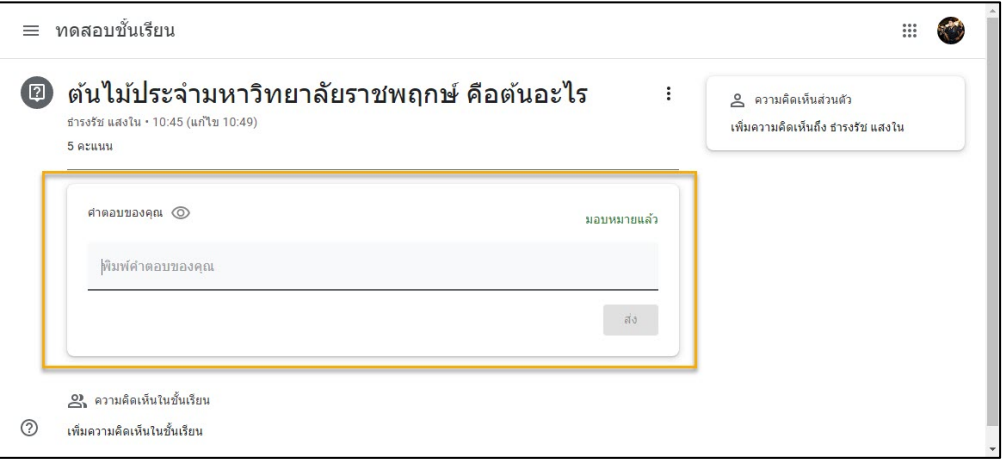

*ตัวอย่างงานประเภทคําถามให้พิมพ์เพื่อตอบ*

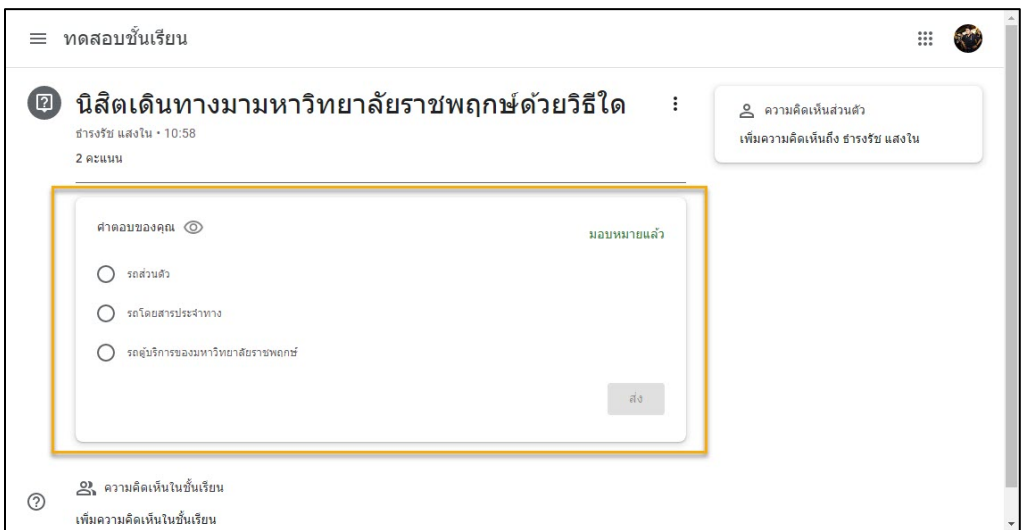

*ตัวอย่างงานประเภทคําถามมีหลายตัวเลือกให้ตอบ (โหวต)*

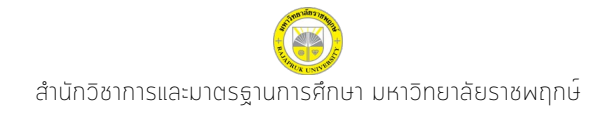

## <span id="page-17-0"></span>ี 4. ประเภทงานของชั้นเรียน (ต่อ)

### 4.4 งานของชั้นเรียน : ประเภทแบบทดสอบ

เป็นแถบที่ใช้ในการทำแบบทดสอบในชั้นเรียน หรือข้อสอบออนไลน์

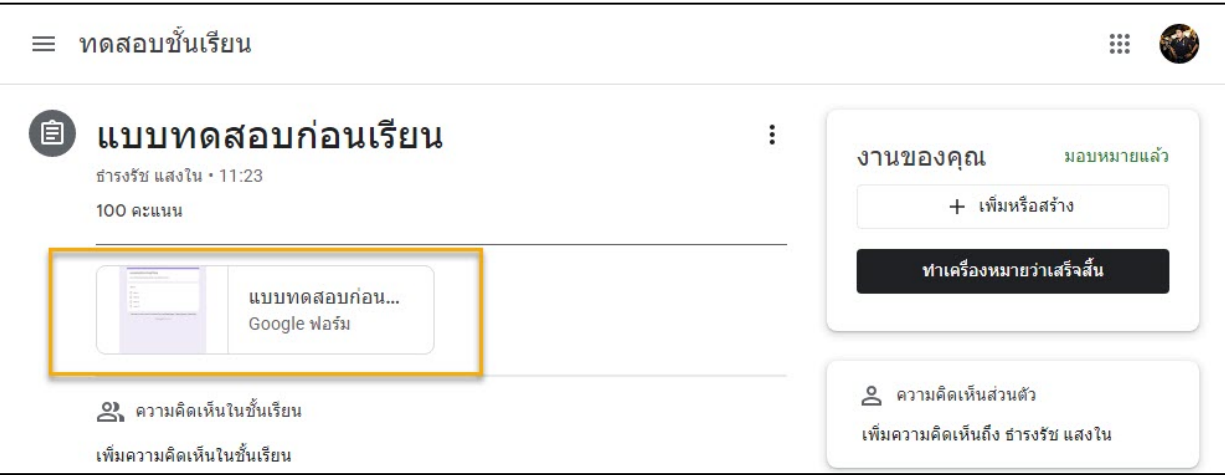

*ตัวอย่างงานประเภทแบบทดสอบ ที่สร้างจาก Google Forms*

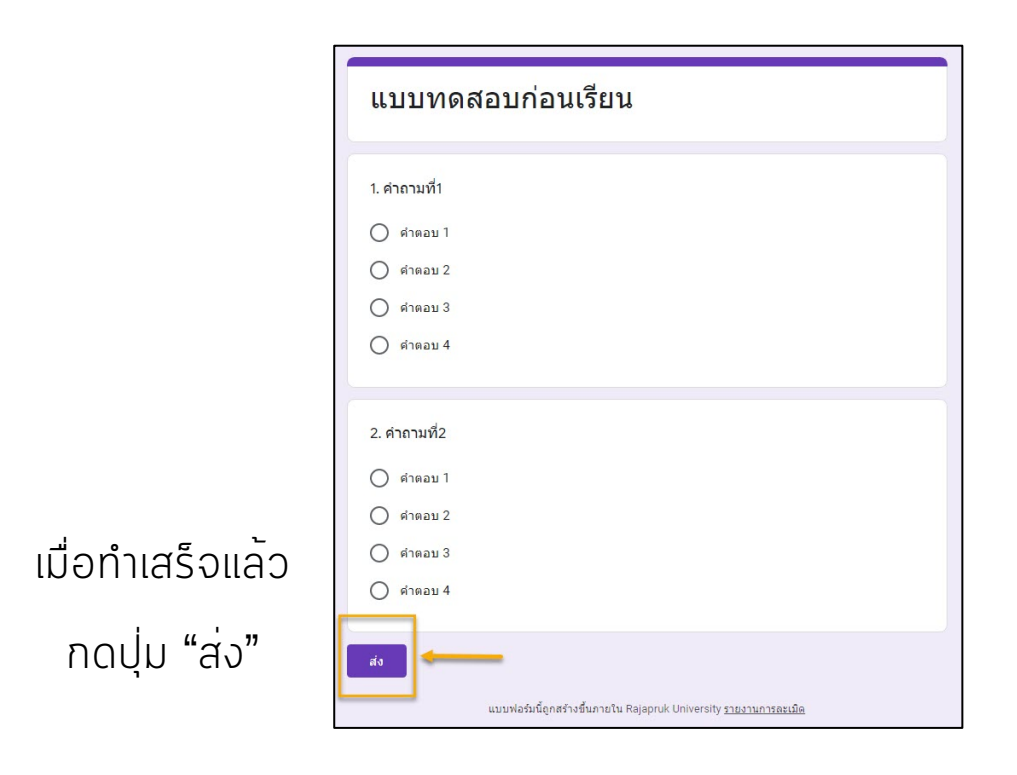

## <span id="page-18-0"></span>5. การส่งงานใน Google Classroom

### 5.1 ขั้นตอนการส่งงาน

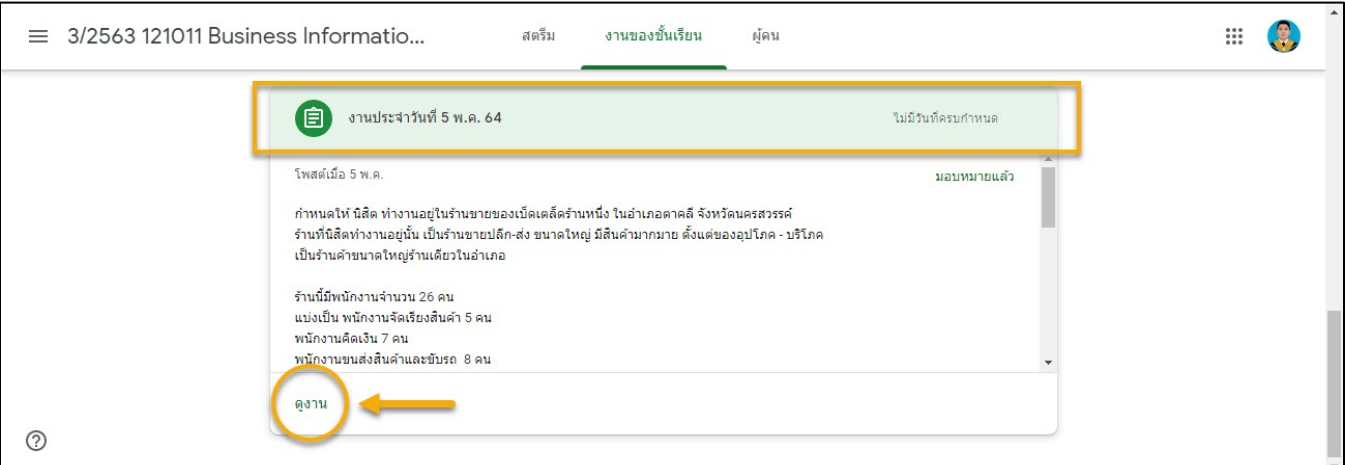

#### คลิก "ดูงาน" เพื่อเข้าไปในรายละเอียดของงานที่ได้รับมอบหมาย

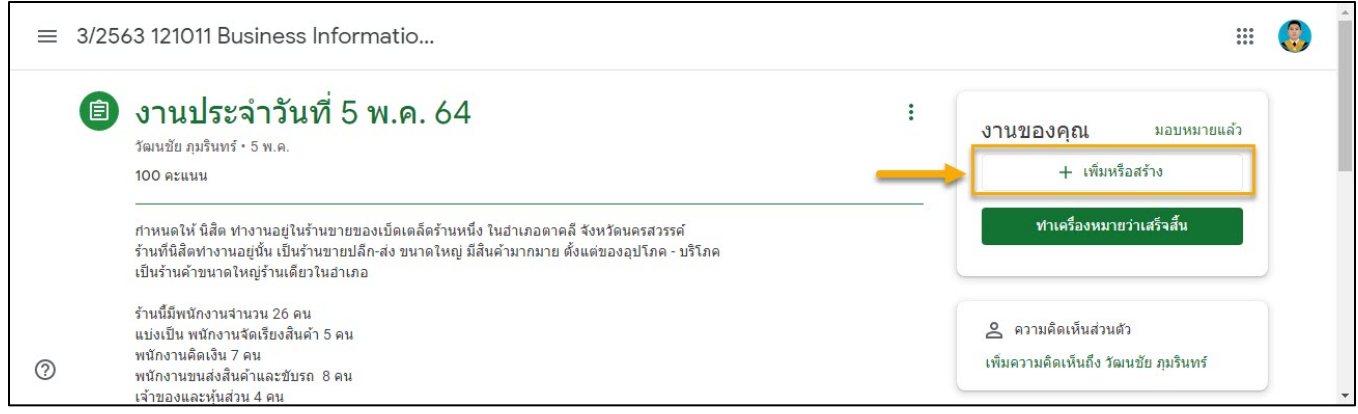

คลิก "+ เพิ่มหรือสร้าง" เพื่อเลือกรูปแบบในการส่งงาน

## 5. การส่งงานใน Google Classroom (ต่อ)

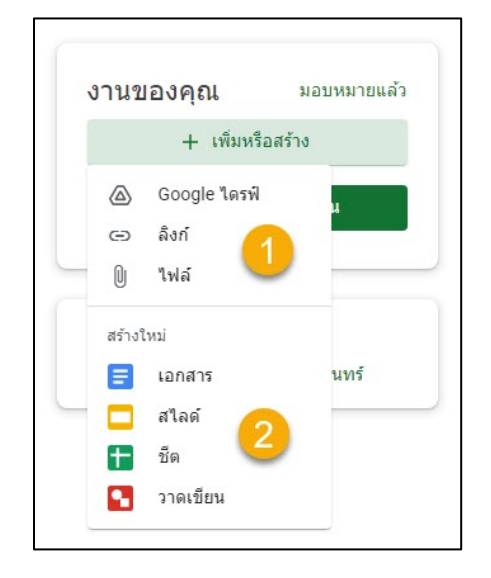

ที่แถบ "+ เพิ่มหรือสร้าง" เมื่อคลิกแล้วจะปรากฏหน้าเครื่องมือในการส่งงาน ให้นิสิตเลือกใช้ได้ ตามแต่ละประเภทของงานที่ได้รับมอบหมายหรืออาจารย์ผู้สอน เป็นผู้กำหนด

#### ส่วนที่ 1 อัปโหลดหรือแนบไฟล์งานจากแหล่งต่าง ๆ ได้แก่

- Google ไดรฟ์: แนบไฟล์จาก Google Drive
- ลิ้งก์: แนบลิงก์ไฟล์งาน
- ไฟล์: แนบไฟล์งานจากเครื่องคอมพิวเตอร์
- ส่วนที่ 2 สร้างเอกสารออนไลน์ประเภทต่าง ๆ ได้แก่
	- สร้างงานจาก Google เอกสาร
	- สร้างงานจาก Google สไลด์
	- สร้างงานจาก Google ชีต
	- สร้างงานจาก Google วาดเขียน

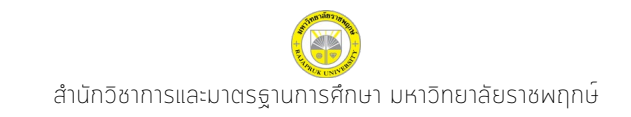

## <span id="page-20-0"></span>5. การส่งงานใน Google Classroom (ต่อ)

### 5.2 การเพิ่มไฟล์งาน เพื่อส่งอาจารย์

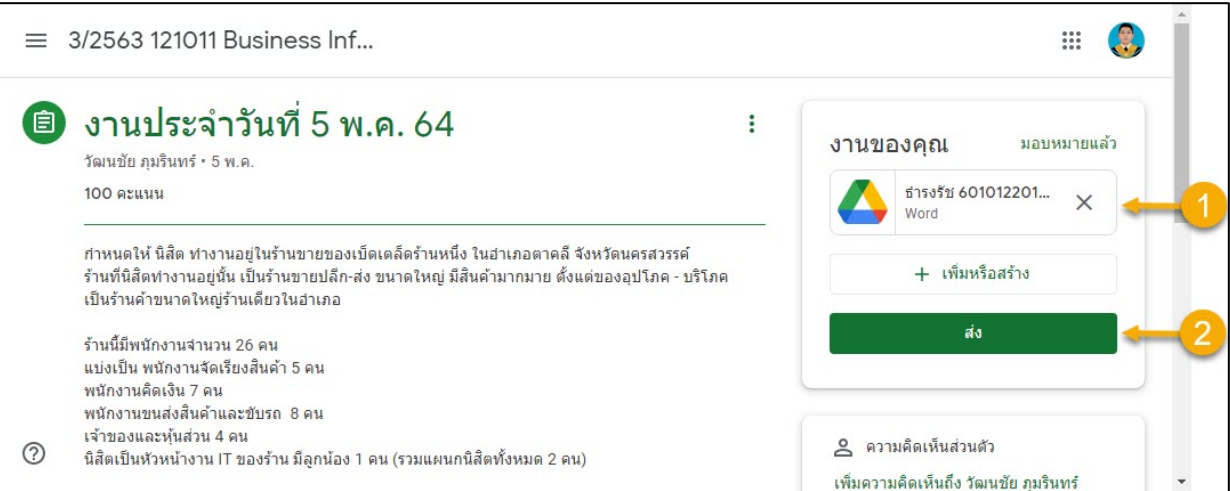

- 1. เมื่อเพิ่มไฟล์หรือสร้างงานที่ต้องการแล้ว จะปรากฏชื่อไฟล์แสดงในแถบ "งานของคุณ" (ถ้าต้องการส่งงานมากกว่า 1 ไฟล์ สามารถเพิ่มงานได้ที่ "+ เพิ่มหรือสร้าง")
- 2. เมื่อตรวจสอบไฟล์งานที่แนบมาเรียบร้อยแล้ว คลิกปุ่ม "ส่ง" เพื่อส่งงาน

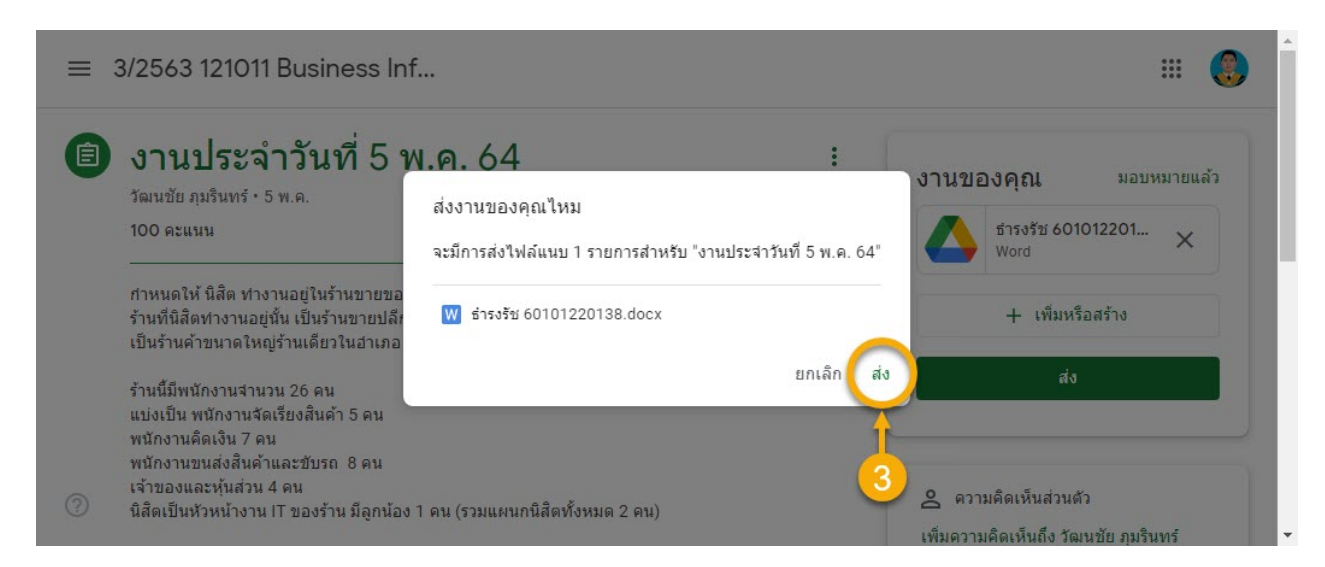

3. เมื่อกด "ส่ง" จากขั้นตอนที่ 2 จะมีหน้าต่างปรากฏให้ยืนยันการส่งงานอีกครั้ง หากต้องการยืนยันการส่งงานให้คลิกที่ปุ่ม "ส่ง

## <span id="page-21-0"></span>6. การยกเลิกการส<sup>ู้</sup>งงาน

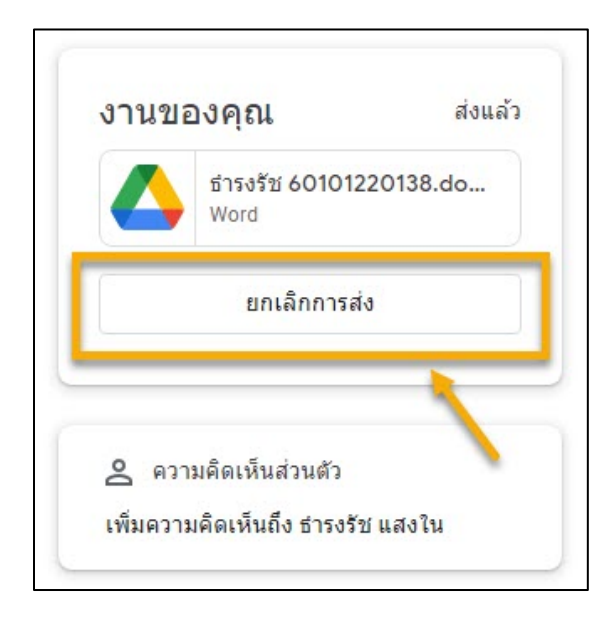

ถ้าต้องการยกเลิกการส่งงาน ให้คลิกที่ปุ่ม "ยกเลิกการส่ง" หรือถ้าต้องการ แก้ไขงานสามารถคลิกที่ไฟล์ งานที่ต้องการแก้ไข เพื่อเข้าไปกดปุ่ม "ขอรับสิทธิ์ในการ แก้ไขงาน" จากอาจารย์ผู้สอนได้ (ทั้งนี้ขึ้นอยู่กับการ กำหนดสิทธิ์ในการส่งงานของ อาจารย์ผู้สอนว่าจะให้สิทธิ์นิสิตสามารถแก้ไขงานได้หรือไม่)

## <span id="page-22-0"></span>7. การตรวจสอบสถานะการสงงาน

### 7.1 การตรวจสอบสถานะการส่งงานของนิสิต

เมื่อต้องการตรวจสอบสถานะการส่งงาน ให้มาที่หน้า "งานของชั้น

#### เรียน" งานที่ยืนยันการส่งจะแสดงสถานะ "ส่งแล้ว" ในแถบงาน

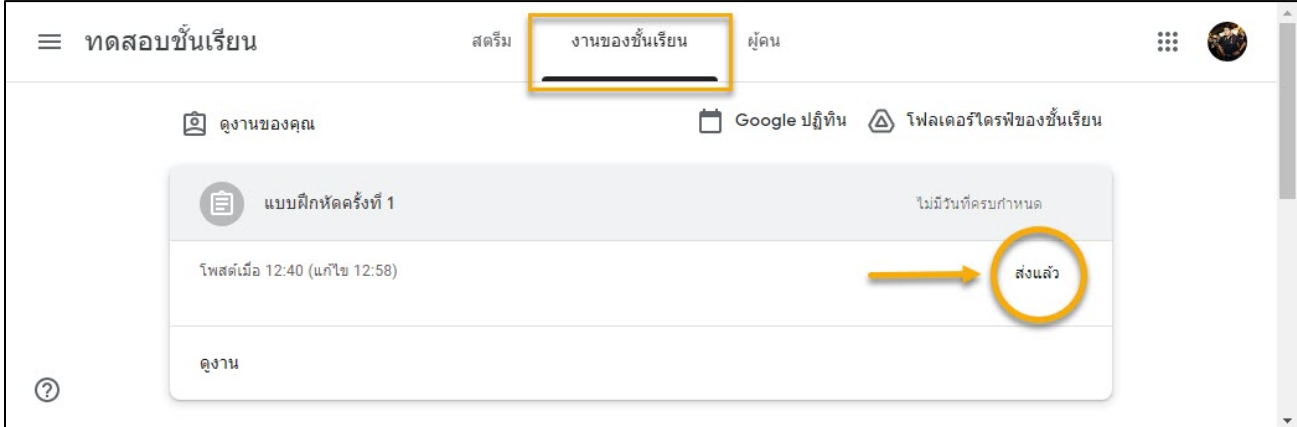

### 7.2 การตรวจสอบคะแนนตอบกลับจากอาจารย์ผู้สอน

 นิสิตสามารถตรวจสอบคะแนนที่ส่งกลับจากอาจารย์ผู้สอนได้ที่แถบ "งานของชั้นเรียน" จะมีข้อความ "ให้คะแนนแล้ว" ในแถบของงานชิ้นนั้น ดังภาพ

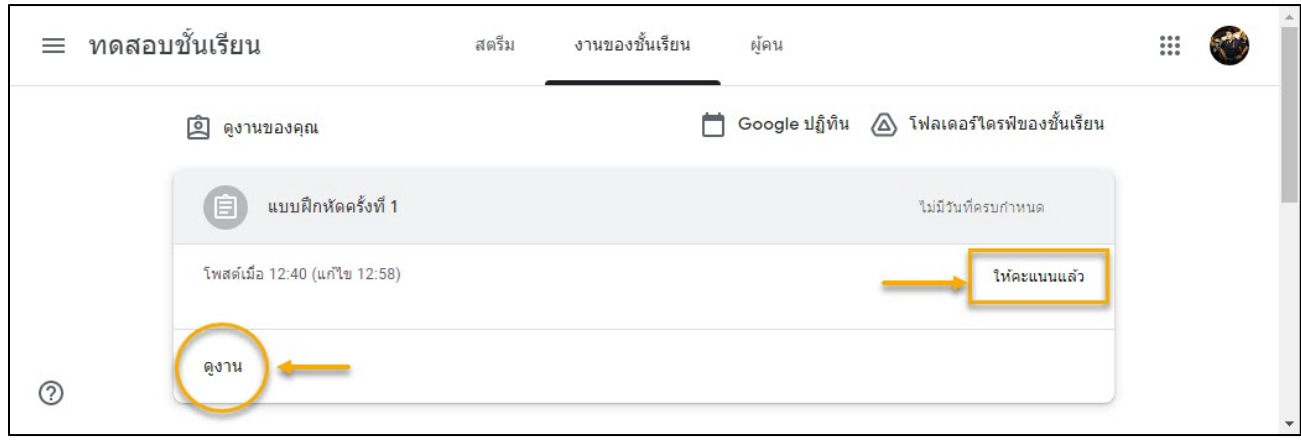

#### คลิกที่ "ดูงาน" เพื่อตรวจสอบคะแนน

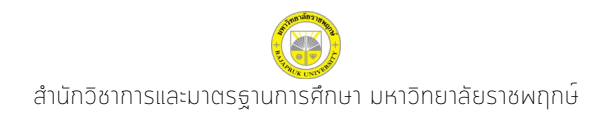

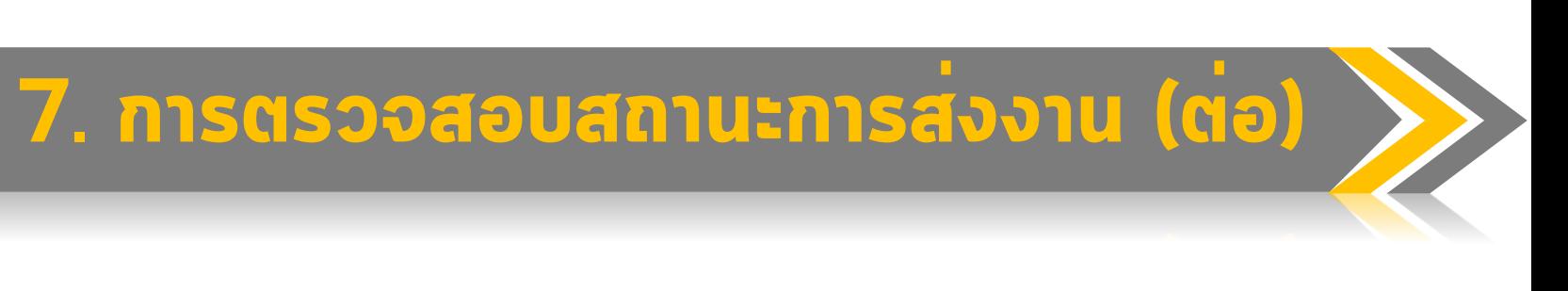

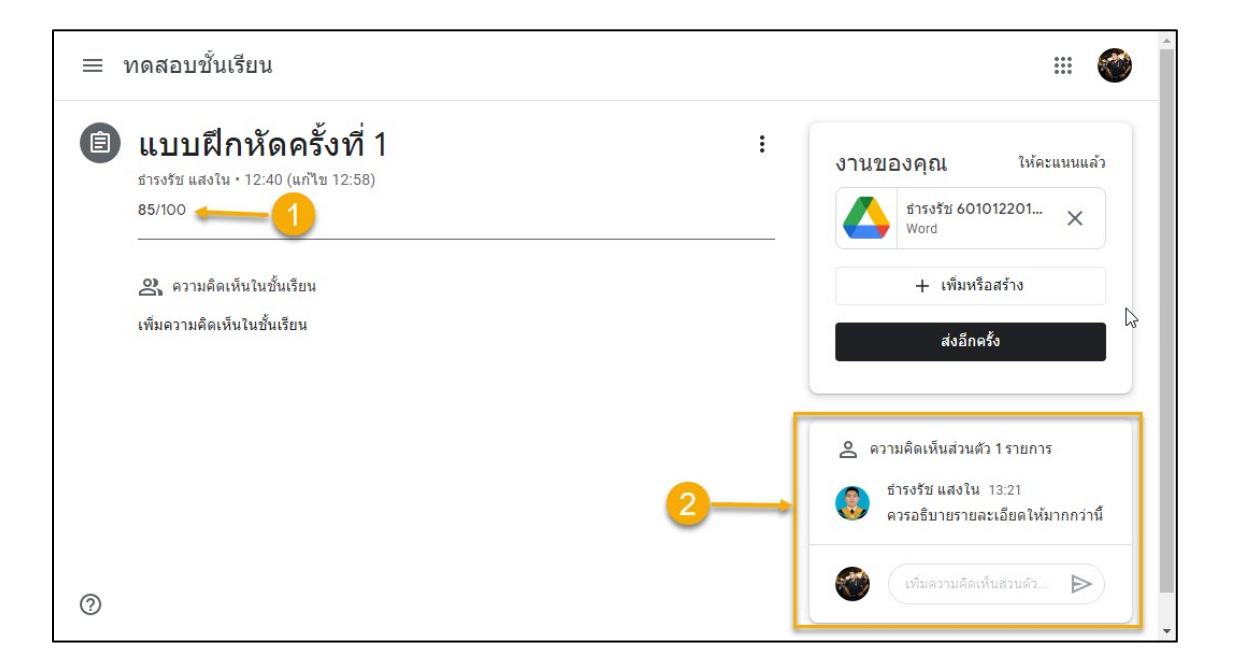

- 1. คะแนนที่ได้
- 2. ถ้าอาจารย์ผู้สอนมีความคิดเห็นเพิ่มเติมจะแสดงในช่องความคิดเห็น

## <span id="page-24-0"></span>8. การติดต่อเมื่อพบปัญหา

อาจารย์ผู้สอนประจำวิชา - ตามช่องทางที่อาจารย์กำหนด อาจารย์ที่ปรึกษา - ตามช่องทางที่อาจารย์กำหนด สำนักงานทะเบียนและประมวลผล - อาคาร 1 ห้อง 1103 สำนักวิชาการและมาตรฐานการศึกษา - อาคาร 1 ห้อง 1217

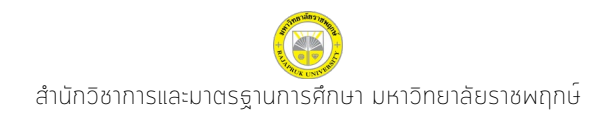

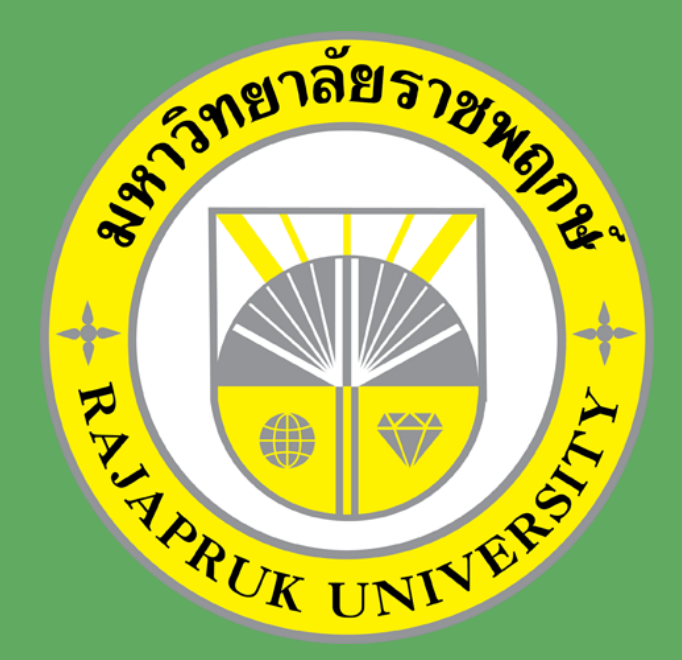

# มหาวิทยาลัยราชพฤกษ์